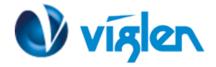

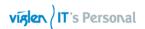

# Windows® 7 and USB 3.0 driver for Vig740M

Based on the chipset specification, the Vig740M motherboard requires USB 3.0 drivers to be preloaded in order to use USB keyboard/mouse during Windows® 7 installation. This section is a guide on preloading USB 3.0 drivers and installing Windows® 7.

# **Using MSI Win7 Smart Tool**

Use the MSI Win7 Smart Tool Utility to create a modified Windows® 7 installation source.

## Requirement:

- 1 x MSI Win7 Smart Tool V1.0.0.07 Utility
- 1 x Windows® 7 installation DVD
- 1 x Working system (PC)
- 1 x SATA ODD
- 1 x USB storage device (8 GB min.)
- 1. Insert the Windows® 7 installation DVD.
- Launch the MSI Win7 Smart Tool Utility located under Drivers\Windows 7 Installation Guide folder on Driver DVD and FTP link for the drivers and press OK when the Smart Tool Information dialog box appears.
- 3. Choose source folder by selecting folder icon and navigate to Windows 7 source file.

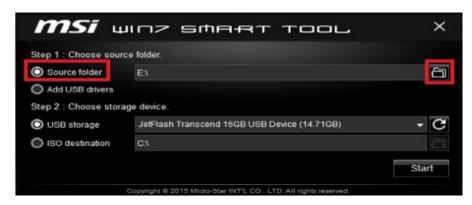

- Choose the storage device to save the Win7 OS, of which USB storage and ISO destination are two options available.
  - If "USB storage" is opted, select the rotating icon and navigate to the USB device where the OS will be created.

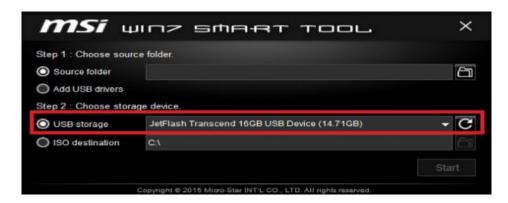

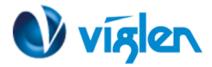

- Next, click "Start" and wait for approximately 15 minutes for the process to finish.

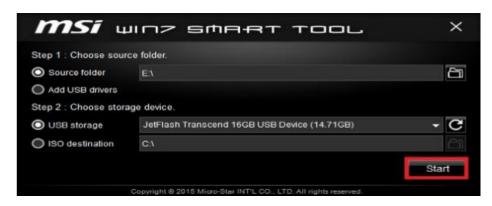

- Once complete, a dialog box will pop up, and select "OK". The USB device can now be used to install Windows® 7.
- If "ISO destination" is opted, select the folder icon and navigate to the folder where the ISO file will be created.

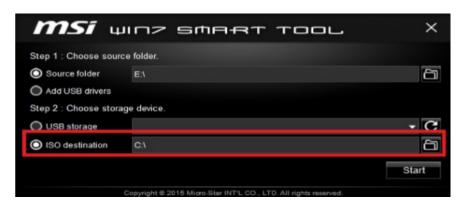

- Next, click "Start" and wait for approximately 15 minutes for the process to finish.

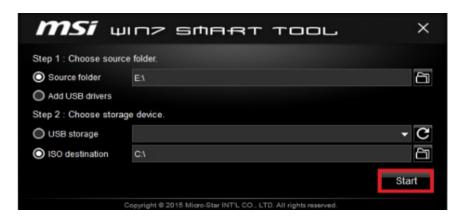

- Once complete, a dialog box will pop up, and select "OK". A ISO file will be created in the destination folder.
- Burn this ISO file onto an empty DVD to create a modified Windows® 7 installation DVD.

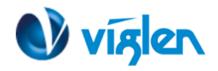

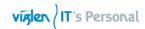

- 5. Insert the modified Windows® 7 installation DVD into an ODD or connect the USB storage device with modified Windows® 7 installation files onto your Vig740M series platform.
- 6. Power on your system and press F11 during POST (Power-On Self Test) to enter the boot screen.
- 7. Select the ODD or USB storage device as the boot device.
- 8. The USB 3.0 driver will be loaded automatically during installation start-up.

The "Setup is starting..." screen will show up if the USB 3.0 driver is loaded correctly.

9. Follow the onscreen instructions to complete the Windows® 7 installation.

## Method 2: Using a modified Windows® 7 ISO

Load USB 3.0 drivers and install Windows® 7 using a modified Windows® 7 installation DVD.

## Requirement:

- 1 x Viglen Driver DVD for Vig740M
- 1 x Windows® 7 installation source
- 1 x Working system (PC)
- 1 x SATA ODD
- 1. On your working system, create an ISO image file of the Windows® 7 installation source using a third-party ISO software.
- 2. Copy both "Auto\_Unattend.xml" and "Auto\_Unattend" folder from Windows 7 Installation folder (\Drivers\Windows 7 Installation).
- 3. Edit the ISO file and add both "Auto\_Unattend.xml" and "Auto\_Unattend" folder into the ISO file.
- 4. Burn this ISO file onto an empty DVD to create a modified Windows® 7 installation DVD.
- 5. Insert the modified Windows® 7 installation DVD into an ODD on your Vig740M series platform.
- 6. Power on your system and press F8 during POST (Power-On Self-Test) to enter the boot screen.
- 7. Select the ODD as the boot device.
- 8. The USB 3.0 driver will be loaded automatically during installation start-up.

The "Setup is starting..." screen will show up if the USB 3.0 driver is loaded correctly.

9. Follow the onscreen instructions to complete the Windows® 7 installation.